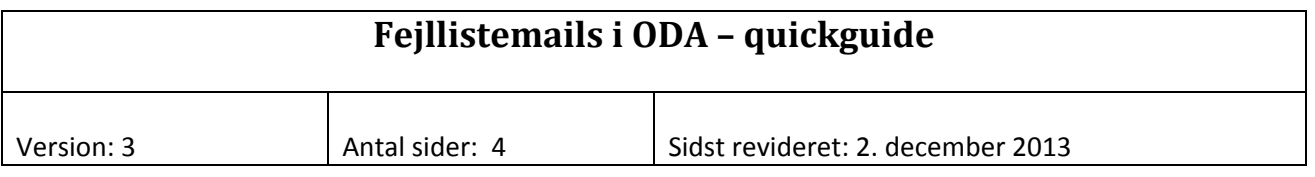

## **Baggrund**

Naturstyrelsen har i 2011 ændret administrativ struktur, og fra efteråret 2013 implementeres det i ODA således at NST fremover optræder som én organisatorisk enhed og ikke længere som syv forskellige regionale enheder. Dermed er alle data principielt underlagt fælles dataansvar og der udsendes ikke længere mails med fejlmeldinger fra ODA fordelt på de tidligere enheder. For alligevel at kunne fordele kvalitetssikringen af data på forskellige personer, er der lavet et system med observationsstedlister og fejllistemails. Princippet er at man kan oprette en liste over observationssteder, hvor en given person skal have besked om de fejlmeldinger der kommer fra ODA indenfor et givet dataemne. Se også quickguide for observationsstedlister og administration af disse.

ODA udsender dagligt mails med lister over fejl ved dataoverførslen fra fagsystemerne til ODA. Der er nu faciliteter i ODA som kan administrere hvilke brugere der skal have mails om fejl indenfor bestemte dataemner og for bestemte observationsstedlister.

Den enkelte bruger kan selv administrere fejllistemails på egne vegne, altså bestemme hvilke dataemner og observationsstedlister han ønsker mails om.

Brugere med særlige rettigheder kan desuden administrere fejllistemails på andres vegne. På den måde kan det nemmere sikres at alle fejlmeldinger rammer en modtager og ikke falder mellem nogle stole.

## **Administration af egne fejllistemails**

## Et eksempel:

Gå til administration, fejllistemail, vandløb, hvorved nedenstående skærmbillede dukker op.

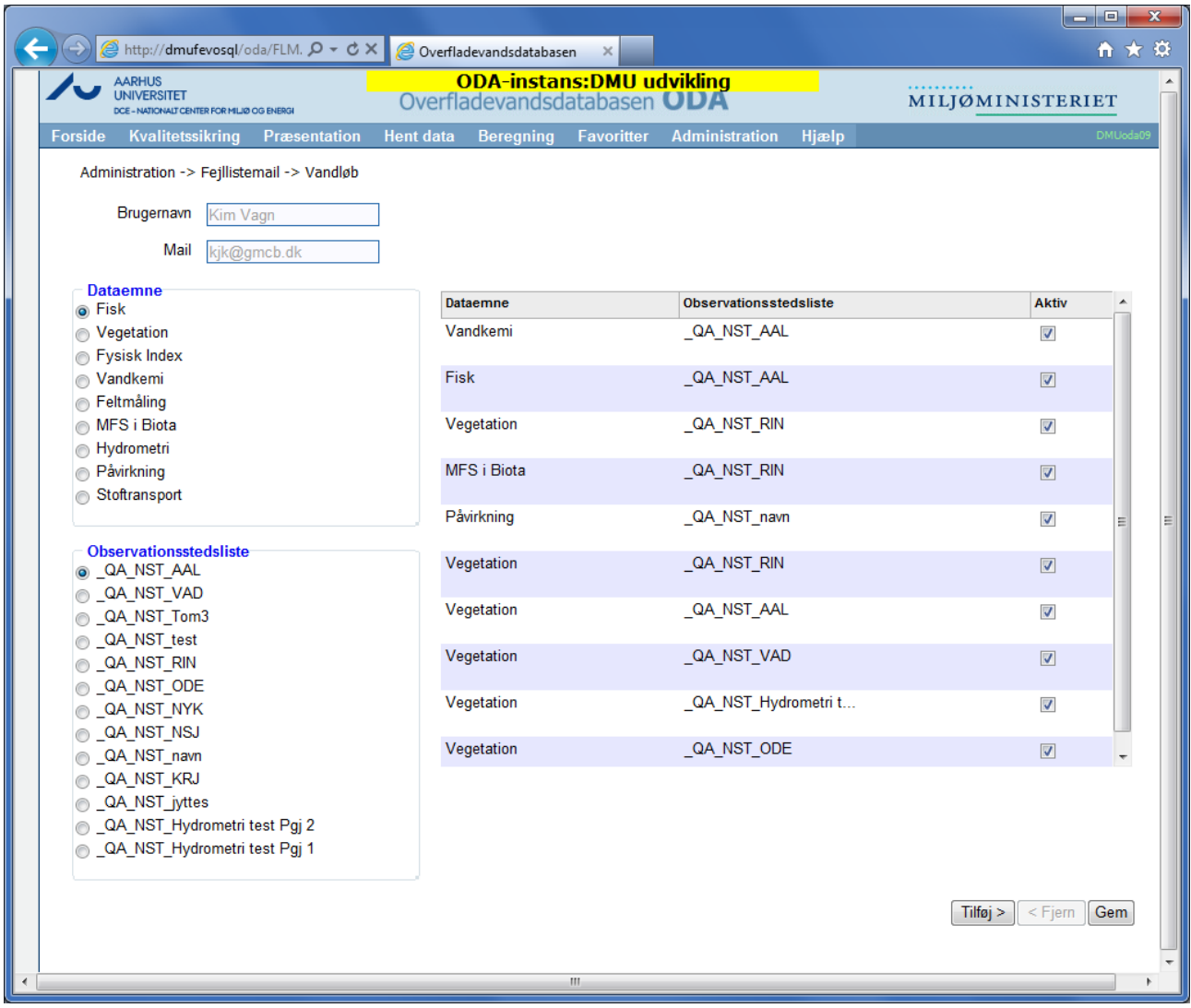

For oven i skærmbilledet kan man se sit eget navn og email. Til højre i skærmbilledet er en liste over de fejllistemails man er tilmeldt. Den vil måske være tom for brugere, som endnu ikke har lavet deres egen opsætning af fejllistemails. Til venstre er der 2 lister, hvor man kan vælge dataemne og observationsstedliste, som man ønsker at få tilsendt fejllistemails om. Observationsstedlisten vil typisk hedde QA\_NST\_xxxxx, da observationsstedlister rettet mod kvalitetssikring netop skal navngives efter dette system. I princippet kan man dog også vælge andre observationsstedlister. Efter at have valgt dataemne og observationsstedliste, klikker man i nedre højre hjørne på "Tilføj", og et øjeblik senere optræder den valgte kombination i listen til højre. Man kan slette den igen ved at markere den med musen og klikke på "Fjern". Hvis man i en periode ikke har brug for en bestemt fejllistemail, kan man fjerne fluebenet i "Aktiv". På den måde er det nemt at slå faciliteten til igen. Inden man går væk fra skærmbilledet, skal man klikke på "Gem", thi ellers bliver opsætningen ikke lagt ned i databasen. Eller man kan frit eksperimentere og derefter gå væk fra skærmbilledet uden at gemme.

TIPS: Fører man musen hen over radioknappen for en given observationsstedliste, dukker beskrivelsen af den pågældende liste op. Det kan altså være en fordel at lave gode, anvendelige beskrivelser til observationsstedlisterne.

## **Administration af andres fejllistemails**

Fejllistemails kan administreres på andres vegne af brugere som har fået tildelt rollen "miljoe\_oda\_rediger\_fejllistemail". Der findes 2 forskellige tilgange, idet man kan vælge enten at administrere fejllistemails for en given bruger eller for et givet dataemne.

Eksempel på administration af en given bruger:

Gå ind i Administration, Fejllistemail ADM‐bruger, sø. Vælg en bruger i opslagsfeltet. Alle den pågældende brugers fejllistemails fremgår nu af listen til højre i skærmen. Tilføj, fjern eller deaktiver efter samme fremgangsmåde som ved administration af egne fejllistemails.

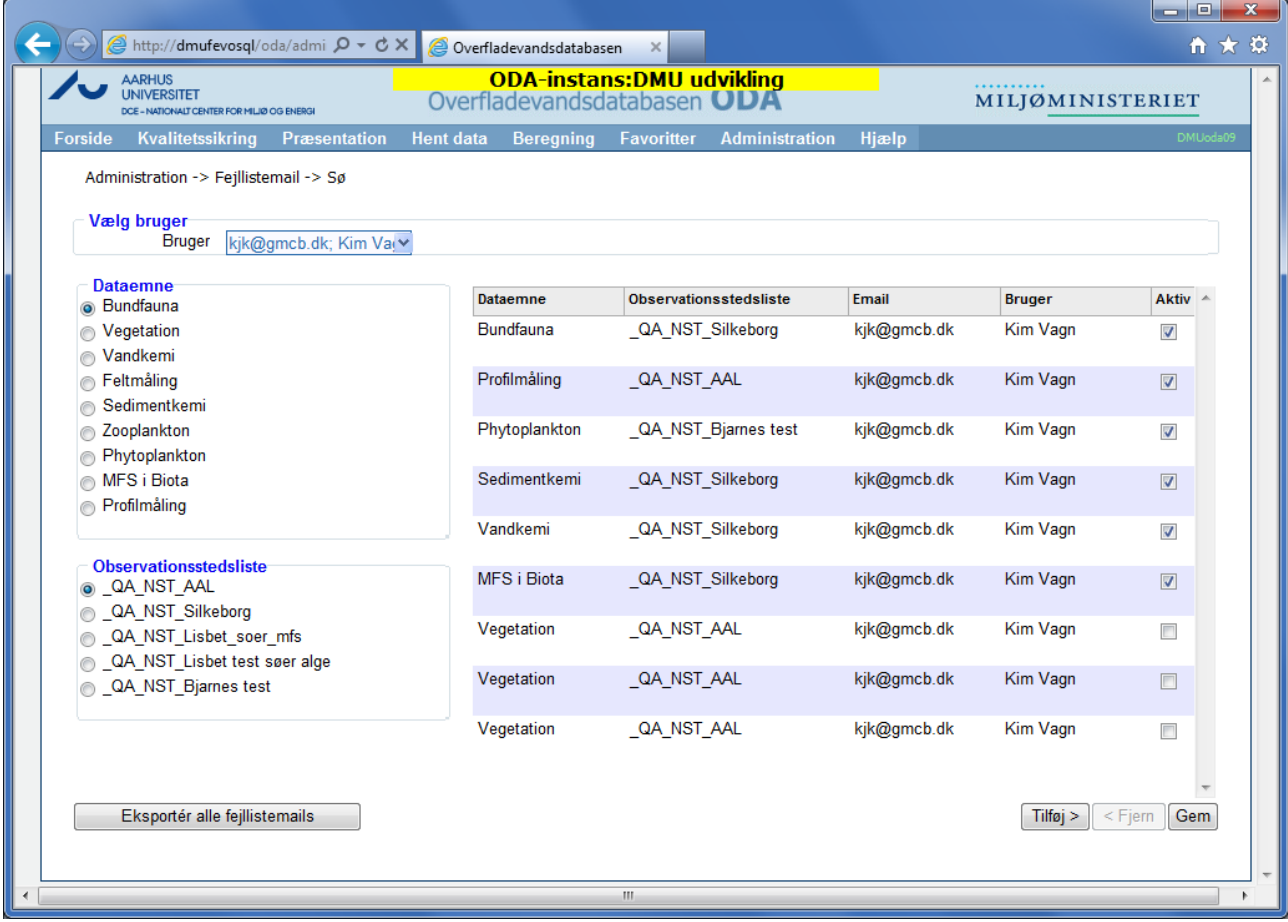

TIP: Ved klik på "Eksporter alle fejllistemails" får man alle fejllistemails trukket ud i et regneark.

Eksempel på administration af et givent dataemne:

Gå ind i Administration, Fejllistemail ADM‐emne, sø. Vælg det ønskede dataemne. Alle brugeres fejllistemails indenfor det pågældende dataemne står nu i listen til højre i skærmen. Tilføj, fjern eller deaktiver efter samme fremgangsmåde som ved administration af egne fejllistemails, kun med den forskel at man ved tilføjelse skal vælge en bruger.

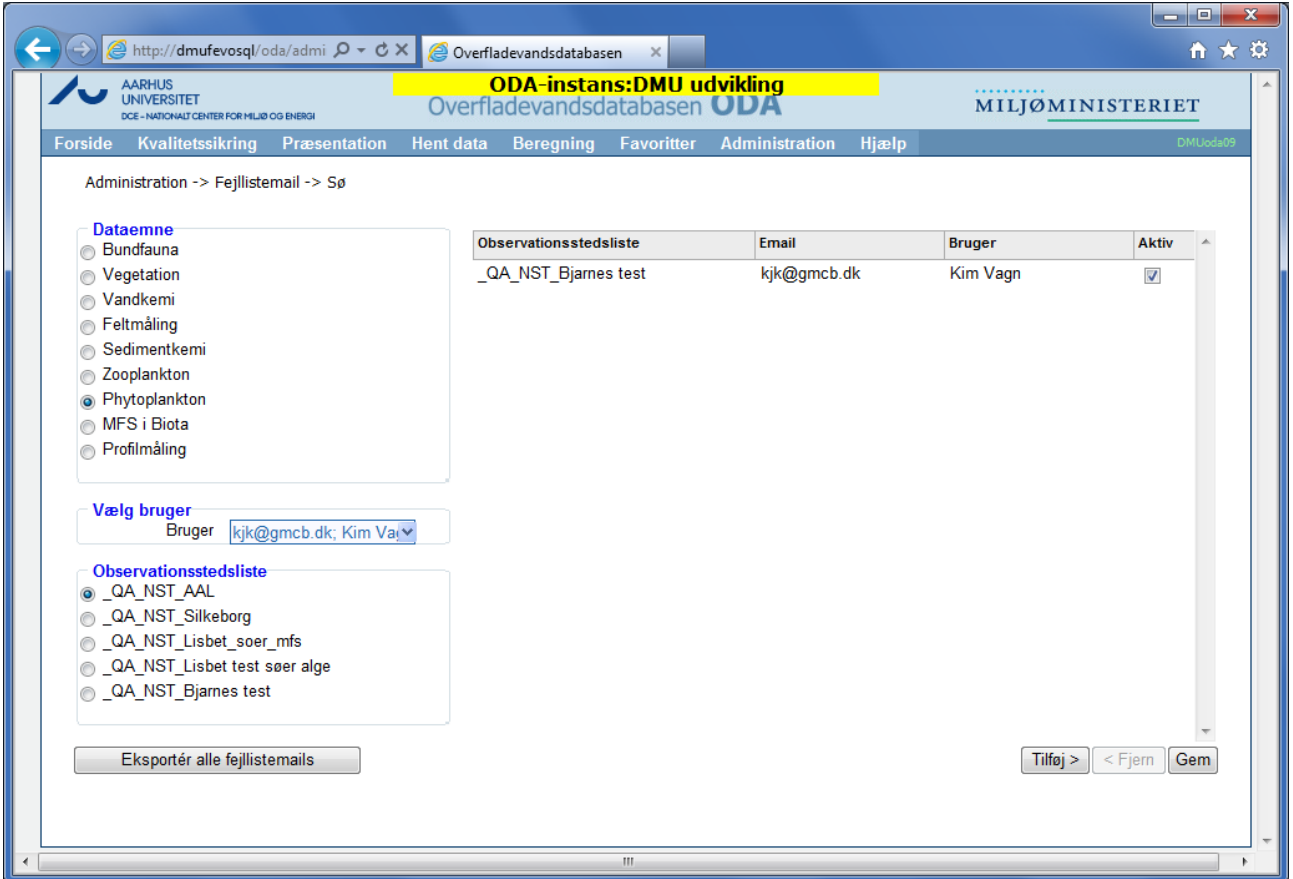

TIP: Ved klik på "Eksporter alle fejllistemails" får man alle fejllistemails trukket ud i et regneark.